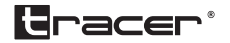

# Obudowa Wi-Fi HDD **Instrukcja** obsługi

dotyczy wersji urządzenia z numerem seryjnym 452801830

Home & Office

### **1. Wprowadzenie**

Ten produkt to dysk twardy z obsługą wi-fi. Jest to także przenośne urządzenie do przechowywania danych o dużej pojemności, mogące z dużą prędkością wymieniać dane z komputerem poprzez port USB lub sieć wi-fi. Może przesyłać dane przez wi-fi na tradycyjne dyski twarde; obsługuje aplikacje firm zewnętrznych. Daje to większą wygodę i komfort użytkownikom.

### **2.Obsługiwane systemy operacyjne**

- Microsoft® Windows Vista®
- Microsoft Windows 2000
- Microsoft Windows XP
- Microsoft Windows 7
- Microsoft Windows 8
- Microsoft Windows 10
- Linux Fedora FC8
- MAC OS 10. 6. 2
- Android 6.0+

UWAGA: Android oraz MAC OS tylko z formatem plików FAT32

# **3. Funkcje produktu**

- 1. Dysk twardy z portem USB 3.0
- 2. Przenośne, bezprzewodowe urządzenie magazynujące
- 3. Możliwość zwiększenia pojemności dzięki portowi USB
- 4. Centrum udostępniania danych pozwala na jednoczesne łączenie ponad 20 użytkowników
- 5. Bezpośredni dostęp do pobierania plików przez klienta BitTorrent działanie uzależnione jest od ustawień sieci i zabezpieczeń (funkcja dostępna w wybranych wersjach).

**Instrukcja** obsługi **Instrukcja** Obudowa **PL** Wi-Fi HDD

**4. Budowa**

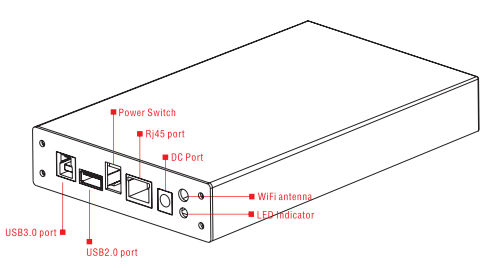

### **5. Budowa – wprowadzenie**

- 1. Przycisk Wł./Wył. (ON/OFF): wciśnij krótko, by włączyć/wyłączyć urządzenie.
- 2. Dioda syg. wi-fi: migająca czerwona dioda wi-fi działa prawidłowo; migająca niebieska dioda – transfer danych.
- 3. Port RJ45: umieść kabel Ethernet w porcie RJ45 po włączeniu urządzenia
- 4. Port zewnętrzny USB2.0: 1. Dzięki dodatkowym urządzeniom zewnętrznym można korzystać z urządzenia jak z bezprzewodowego centrum udostępniania danych. 2. Po umieszczeniu w urządzeniu karty 3G może przekształcić tę sieć w sieć wi-fi. 3. Wyjście power banku 1A.
- 5. Port USB3.0: po podłączeniu do komputera za pomocą przewodu USB 3.0 użytkownik może sprawnie zarządzać dyskami
- 6. Gniazdo DC:DC12V

**Wskazówka:** Dane do logowania znajdziesz na naklejce znajdującej się na urządzeniu.

### **6. Konfiguracja i korzystanie z routera wi-fi**

1. Wciśnij przycisk Wł./Wył (ON/OFF), by uruchomić urządzenie, następnie przytrzymaj go przez 3 s – do momentu, aż zapali się dioda sygnału wi-fi. Po 30 s dioda zacznie migać – oznacza to, że aktywna jest funkcja wi-fi. Wyszukaj sieć wi-fi na swoim urządzeniu mobilnym – telefonie lub tablecie.

### **Specyfikacja routera wi-fi**

Zanim połączysz się z wi-fi, konieczna jest konfiguracja routera. Otwórz eksplorator plików swojego urządzenia sieciowego, wprowadź 192.168.169.1 w pasku adresu i wciśnij Enter. Eksplorator przejdzie do strony ustawień wi-fi, jeśli Twoje urządzenie nie jest połączone z Internetem.

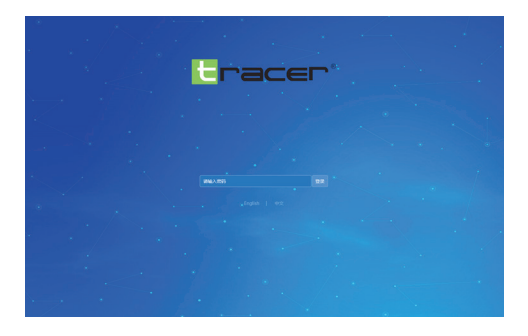

**Wybierz język na stronie. Wciśnij Enter** 

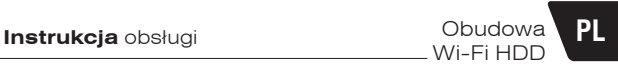

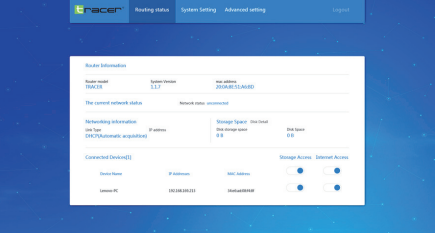

# **Konfiguracja routera WI-FI**

By Twoja sieć była bezpieczna, należy zmodyfikować ustawienia fabryczne. Kliknij SYSTEM SETTING, by wejść do ustawień systemu.

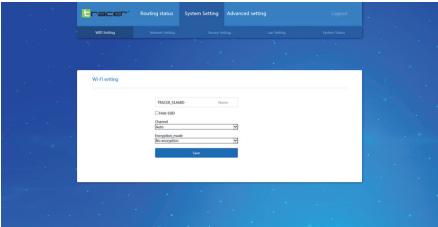

Na tej stronie możesz ustawić swoje hasło dostępu do wi-fi. Najpierw wybierz Tryb szyfrowania (Encryption Mode)

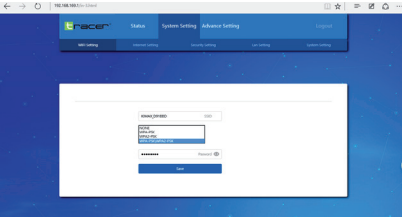

Następnie wpisz swoje nowe hasło. Powinno się ono składać przynajmniej z ośmiu znaków (zapamiętaj hasło – będzie Ci potrzebne przy każdym logowaniu do sieci); zapisz je. Router zrestartuje się. Teraz należy wpisać nowe hasło, by uzyskać dostęp do routera. Router nie ma jeszcze dostępu do Internetu – by mu to umożliwić, należy go skonfigurować. Wejdź w Ustawienia systemu (System Setting) i wybierz Ustawienia sieci (Network Setting).

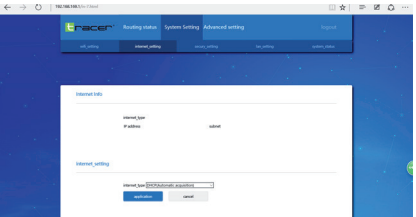

Najpierw ustal rodzaj połączenia, następnie wybierz właściwy z opcji na stronie. Dostępne są cztery rodzaje połączeń z Internetem:

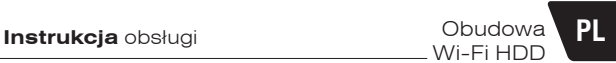

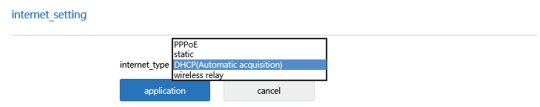

- 1. DHCP
- 2. PPPOE
- 3. Stały (statyczny)adres IP
- 4. Połączenie bezprzewodowe
- **1. DHCP oznacza** dynamiczny dostęp do adresu IP. Jeśli dostęp do Internetu uzyskujesz już poprzez router przewodowy (tzn. nie musisz wykonywać połączenia dial-up, by uzyskać połączenie), nie jest konieczna żadna konfiguracja; router wi-fi automatycznie się połączy.
- **2. PPPOE oznacza** konieczność wykonania połączenia dial-up. Jeśli połączenie zapewnia Ci dostawca (tzn. posiadasz przewodowy modem), należy wykonać kilka prostych działań.

Wybierz PPPOE jako typ połączenia, po czym wprowadź nazwę użytkownika i hasło, jakie otrzymałeś od dostawcy.

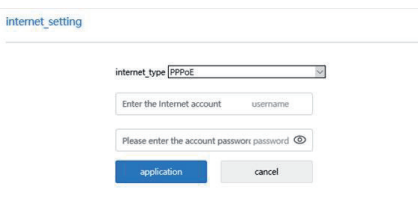

### **3. Statyczne IP**

Wpisz kolejno swój adres IP, maskę podsieci, bramę DNS, następnie kliknij Zastosuj (Apply).

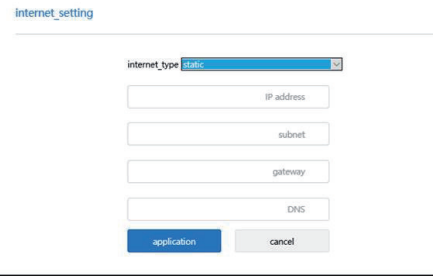

J.

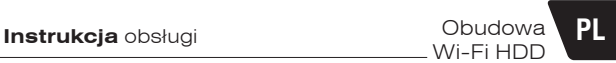

### **4. Bezprzewodowe**

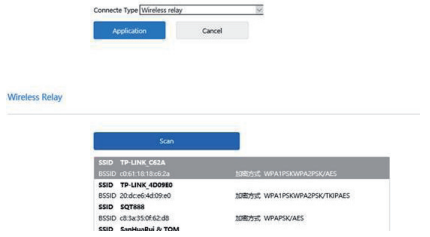

5. Kliknij Skanuj (Scan). Router wi-fi wyszuka najbliższy hotspot.

Wybierz hostpot, z którego chcesz skorzystać, kliknij Dołącz (Join in). Po połączeniu konieczne będzie wprowadzenie hasła.

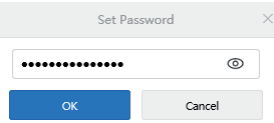

Gdy uzyskamy połączenie, hotspot pojawi się u dołu ekranu.

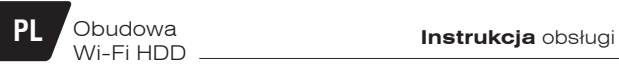

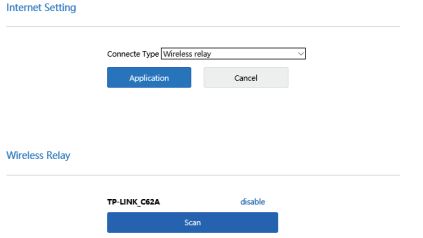

Jeśli nie chcesz korzystać z hotspotu i chcesz podłączyć kabel sieciowy do routera, najpierw wyłącz hotspot, a następnie zrestartuj router (Uwaga: jeśli powyższa operacja się nie powiedzie, przywróć ustawienia fabryczne routera i skonfiguruj go ponownie).

### **Ustawianie hasła administratora**

Dla bezpieczeństwa należy zmienić hasło administratora. Hasło zmieniamy następująco:

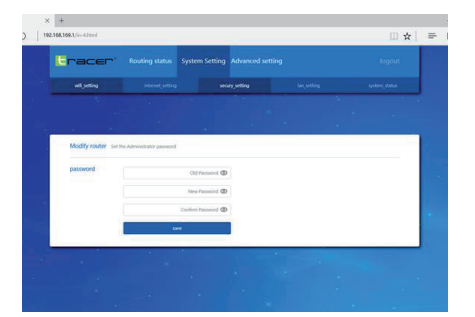

Wpisz stare hasło, a następnie dwukrotnie wprowadź nowe. Kliknij Zapisz (Save). W karcie Aktualizacje (Firmware Update) kliknij Status (System State).

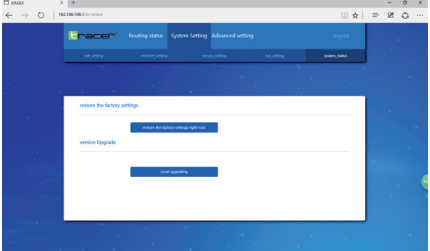

Kliknij Lokalne aktualizacje (Local Upgrade)

Wi-Fi HDD

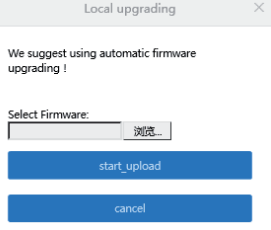

### Kliknij Skanuj (Scan)

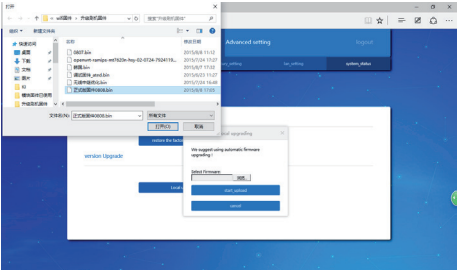

Wybierz oprogramowanie, które chcesz zaktualizować i kliknij Otwórz (Open).

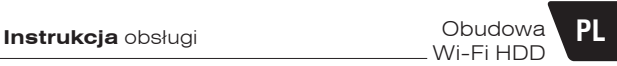

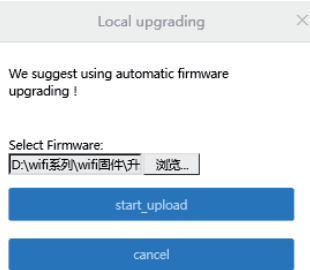

Kliknij Zatwierdź (Confirm Update); router zaktualizuje oprogramowanie. Proces potrwa około 5 min. Po zakończeniu router zrestartuje się automatycznie. Uwaga: Nie wolno odłączać zasilania podczas aktualizacji. Upewnij się, że stan baterii to co najmniej 50%, jeśli korzystasz z baterii jako źródła zasilania.

### **Zarządzanie zezwoleniami na dostęp do routera**

Funkcja ta pozwala kontrolować dostęp użytkowników do udostępniania plików oraz połączeń internetowych.

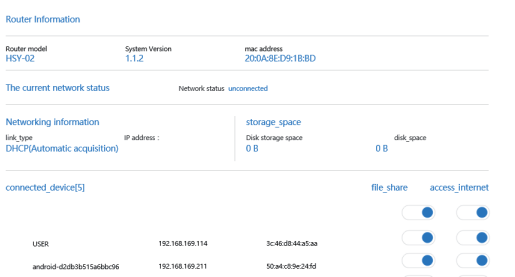

Na tej stronie wyświetlane są wszystkie urządzenia podłączone do Twojego routera. Możesz kontrolować zezwolenia poprzez przełączanie przycisków Otwórz/Zamknij (Open/Close).

Dwa górne przyciski to główne włączniki. Domyślnie są ustawione na Open. Oznacza to, że wszystkie nowe urządzenia mają dostęp do plików i Internetu. Jeśli przełączysz na Close, będzie to także dotyczyć wszystkich urządzeń. Jeśli chcesz zmienić status konkretnego urządzenia, przełącz przycisk, który znajduje się obok tego urządzenia.

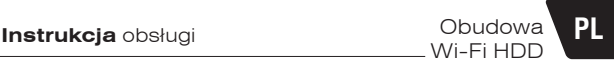

### **Funkcja bezprzewodowego magazynowania i udostępniania**

Podłącz dysk zewnętrzny lub inne urządzenie magazynujące. W zależności od systemu operacyjnego należy wykonać różne operacje. Przykład: Windows, Android, IOS.

Jeśli chcesz obejrzeć nagranie wideo, uruchom je w "QQ media" lub "VLC media player".

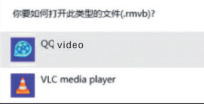

Te typy odtwarzaczy zapewniają płynne odtwarzanie plików wideo w jakości HD oraz większą satysfakcję. W odtwarzaczach innego typu mogą występować błędy dotyczące obsługiwanych formatów. Mogą działać mniej sprawnie podczas odtwarzania wideo w wysokiej rozdzielczości.

Jeśli nie możesz odczytać plików z dysku, jak pokazano poniżej, sprawdź, czy dysk został prawidłowo podłączony i czy posiada odpowiedni format. Jeśli jest to nowy dysk twardy, należy uprzednio przeprowadzić inicjalizację i formatowanie. Jeśli powyższe kwestie nie stanowią problemu, możesz wyłączyć urządzenie i uruchomić je ponownie.

### **1 . System Windows – przykład: Windows 8 Instrukcja działania serwera Samba – patrz niżej**

Kiedy urządzenia prawidłowo połączą się z wi-fi, otwórz eksplorator plików, wybierz dowolny folder, wprowadź \\192.186.169.1 w polu adresu w folderze i wciśnij Enter (Uwaga: nie wolno pominąć IP)

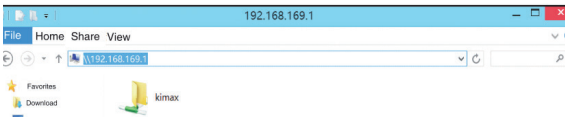

Wejdź w folder (w zależności od wersji, może on mieć inną nazwę).

System pozwoli Ci udostępnić wybrane foldery.

Możesz z nich korzystać i zarządzać nimi tak, jak lokalnymi plikami.

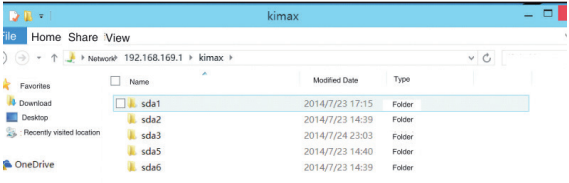

### **Działanie serwera FTP – instrukcja poniżej**

Jeśli często korzystasz z serwera FTP

Po prawidłowym podłączeniu urządzeń do wi-fi otwórz eksplorator plików i wprowadź ftp://192.168.169.1/ w polu adresu, po czym wciśnij Enter

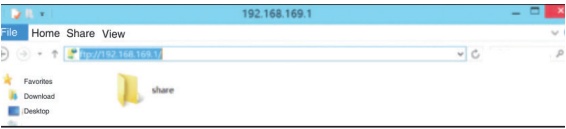

**Instrukcja** obsługi **Instrukcja** Obudowa **PL** Wi-Fi HDD

Folder zawiera udostępnione przez Ciebie pliki. Kliknij, by wejść do systemu – system udostępni foldery z Twojego dysku. Możesz z nich korzystać i zarządzać nimi tak, jak lokalnymi plikami

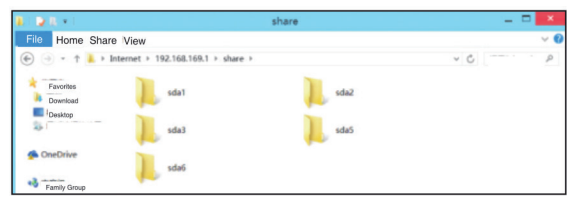

### **2. System Android – przykładowy system: Android 4.3**

Najpierw użyj urządzenia z systemem Android, by połączyć się z siecią wi-fi i wejść na stronę aplikacji. Następnie wyszukaj ES File Explorer, pobierz i zainstaluj. (adres: http://www.estrongs.com/7lang-en)

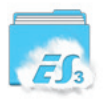

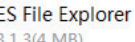

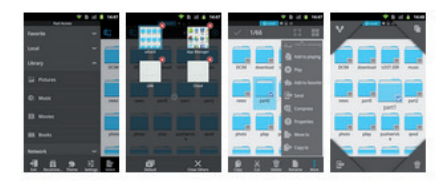

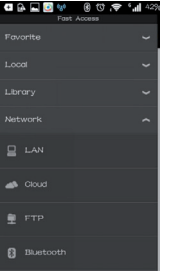

Twoje urządzenie przeskanuje serwer udostępnienia KlMAX (w zależności od wersji, może on mieć inną nazwę). Kliknij, by wejść do folderu KIMAX. Po wejściu do systemu Twoje pliki zostaną udostępnione. Możesz z nich korzystać i zarządzać nimi tak, jak lokalnymi plikami.

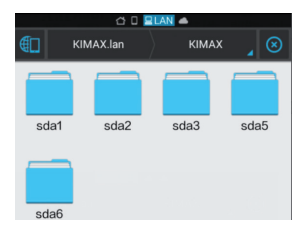

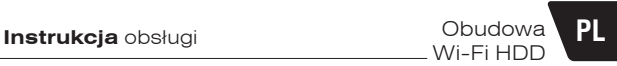

### **Instrukcja obsługi serwera FTP**

Otwórz eksplorator plików ES

Serwer: wprowadź adres IP routera:192.168.169.1 Nazwa użytkownika i hasło:

nie są konieczne Zaznaczyć "Anonymous" (Anonim)

Pozostałe ustawienia są domyślne, nie trzeba ich edytować. Kliknij OK i samodzielnie stwórz serwer FTP

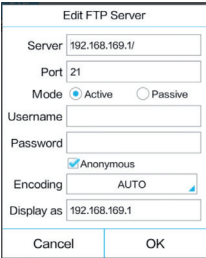

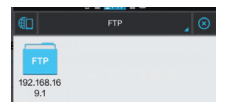

Kliknij, by wejść do wewnętrznego folderu udostępniania. System udostępni foldery z Twojego dysku. Możesz zarządzać nimi tak, jak lokalnymi plikami.

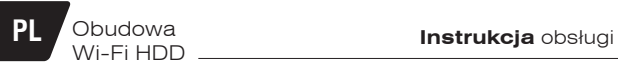

### **3. System iPhone – przykładowy system: IPAD I0S 7.1.2**

1. Wyszukaj File Explorer w App Store

Otwórz Microsoft po instalacji

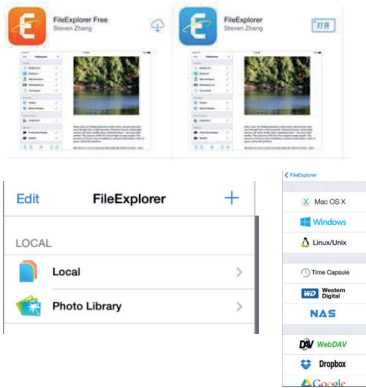

Otwórz menu po lewej

Microsoft automatycznie wyszuka listę serwerów

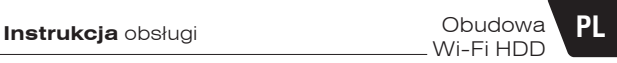

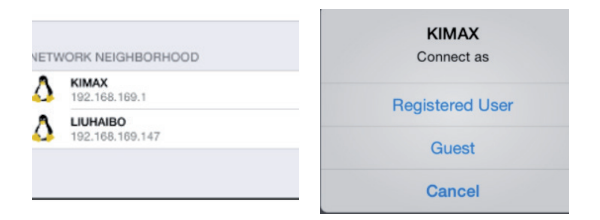

Kliknij Guest (Gość) i wejdź do serwera udostępniania

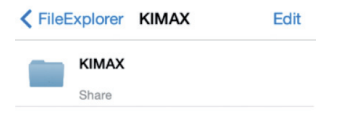

Po wejściu do folderu KIMAX (w zależności od wersji, może on mieć inną nazwę) Twoje pliki zostaną udostępnione. Możesz z nich korzystać i zarządzać nimi tak, jak lokalnymi plikami.

(megabait)

### DEKLARACJA ZGODNOŚCI

Megabajt Sp. z o.o., Rydygiera 8, 01-793 Warszawa Deklaruje że:

Identyfikacja wyrobu

### Stacja dokująca Tracer Model: Wi-Fi/USB 3.0 HDD 2.5"/3.5" SATA 742 AL KTM 45280

Spełnia wymagania zasadnicze zawarte w postanowieniach Dyrektywy: R&TTE 1995/5/EC EMC 2004/108/WE LVD 2006/95/WE **ROHS 2011/65/WE** 

Do oceny zgodności zastosowano następujące normy zharmonizowane:

- · EN 301 489-1 V1.9.2: 2011 Kompatybilność magnetyczna i zagadnienia widma radiowego (ERM) systemów radiowych
- · EN 301 489-17 V2.1.1: 2012 Kompatybilność magnetyczna i zagadnienia widma radiowego (ERM) systemów radiowych
- · EN 62479:2010 Ocena zgodności elektronicznych i elektrycznych urządzeń małej mocy z ograniczeniami podstawowymi dotyczącymi ekspozycji ludności w polach elektromagnetycznych (10 MHz - 300 GHz)
- · EN 300 328 V1.8.1 (2012-06) Kompatybilność elektromagnetyczna i zagadnienia widma radiowego (ERM) -- Szerokopasmowe systemy transmisyine -- Urzadzenia transmisii danych pracujące w paśmie ISM 2,4 GHz i wykorzystujące techniki modulacji szerokopasmowej -- Zharmonizowana EN zapewniająca spełnienie zasadniczych wymagań zgodnie z artykułem 3.2 dyrektywy R&TTE
- · IEC 62321:2008 Oznaczanie wybranych substancji w wyrobach elektrotechnicznych -- Część 1: Wstęp i informacje ogólne
- EN 60950-1:2006+A11:2009+A1:2010+A12:2011+A2:2013 Bezpieczeństwo urządzeń techniki informatycznej LVD

Ostatnie dwie cyfry roku, w którym naniesiono oznaczenie CE: 15

Warszawa dn. 26-08-2015

EROWNIK Qu / Certyfikacii en  $120$ tnel-

MEGABAJT Sp. z o.o. 01-793 Warszawa, ul. Rydygiera 8<br>tel. 633-11-99, fax 639-86-06 Regon 012726986, NIP 525-19-17-106

Grzegorz Guzowski Kierownik ds. Serwisu i Certyfikacji Imię i nazwisko oraz stanowisko osoby upoważnionej

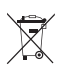

**Symbol odpadów pochodzących ze sprzętu elektrycznego i elektronicznego (WEEE - ang. Waste Electrical and Electronic Equipment)** 

Użycie symbolu WEEE oznacza, że niniejszy produkt nie może być traktowany jako odpad domowy. Zapewniając prawidłową utylizację pomagasz chronić środowisko naturalne. W celu uzyskania bardziej szczegółowych informacji dotyczących recyklingu niniejszego produktu należy skontaktować się z przedstawicielem władz lokalnych, dostawcą usług utylizacji odpadów lub sklepem, gdzie nabyto produkt.

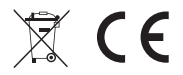

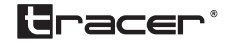

Producent: Megabajt Sp. z o.o., ul. Rydygiera 8, 01-793 Warszawa